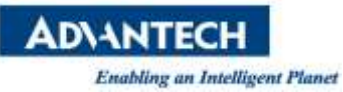

## **Advantech SE Technical Share Document**

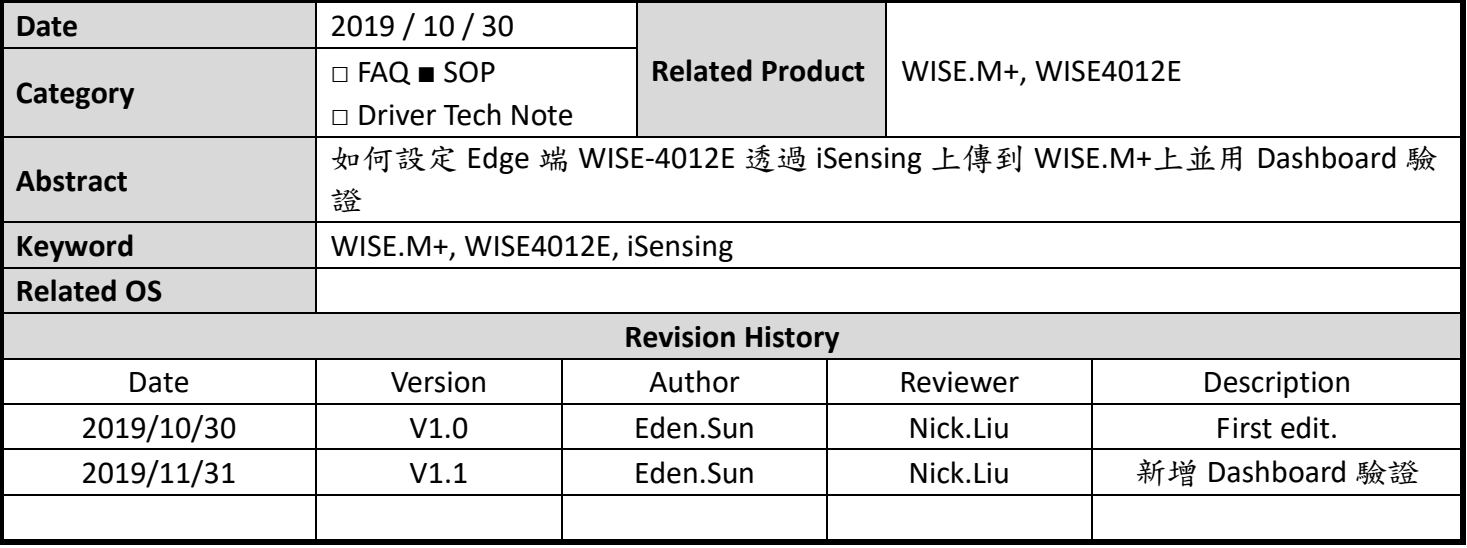

## **Problem Description & Architecture:**

Edge 端使用 WISE-4012E 上傳到 WISE.M+上。

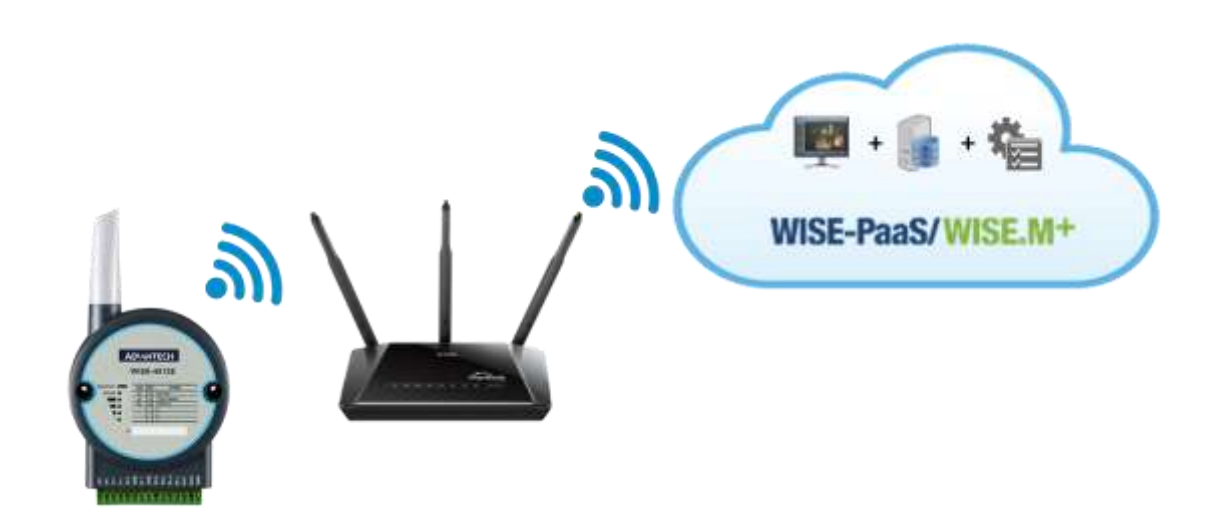

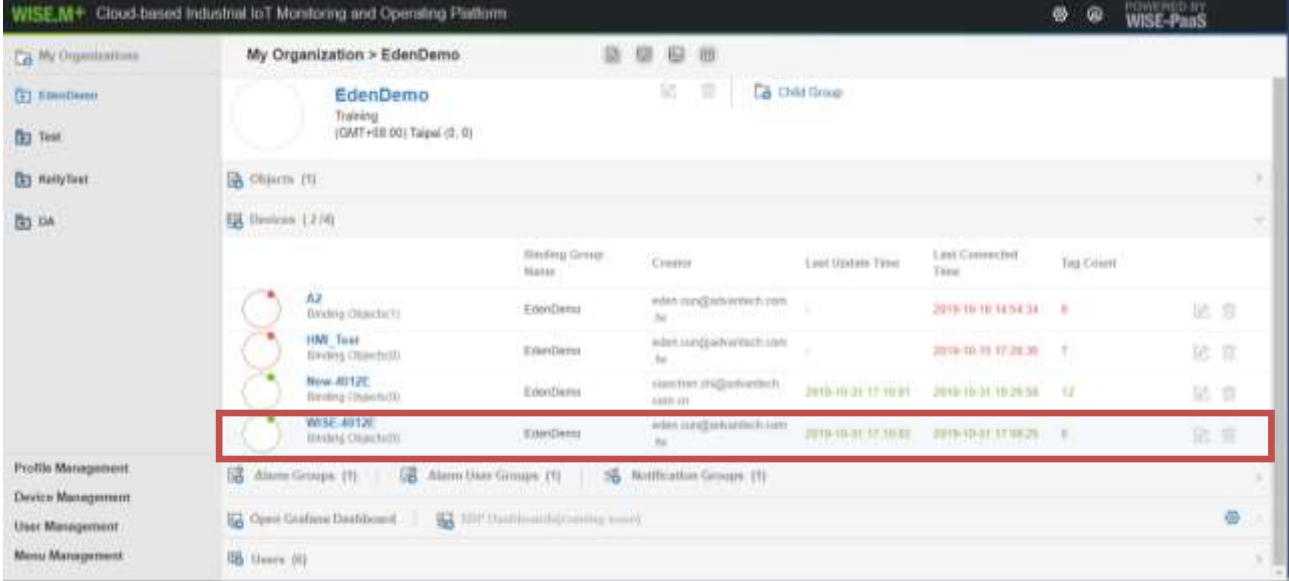

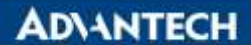

**Brief Solution - Step by Step:**

### ※設定連線前,需先準備以下事項

1.準備具有 WI-FI 連線能力的電腦 (內建功能 or 外接功能 皆可)。 2.下載並安裝 WISE Studio。 (*[https://support.advantech.com/support/DownloadSRDetail\\_New.aspx?SR\\_ID=1-1MJSJKX&Doc\\_Source=Download](https://support.advantech.com/support/DownloadSRDetail_New.aspx?SR_ID=1-1MJSJKX&Doc_Source=Download)*) 3.申請 WISE-PaaS Market Place 與 WISE-PaaS EnSaaS 帳號。 (*[https://wise-paas.advantech.com/en-us](https://support.advantech.com/support/DownloadSRDetail_New.aspx?SR_ID=1-1MJSJKX&Doc_Source=Download)*) 4.在 WISE-PaaS 中建立 Org & Space,並且訂閱佈署 M+。

- 1. 請先將設備 WISE-4012E 的 Mode 調整至 **SW1** 的 **P1** 為 **Off**,接續將設備接上 **USB** 電源。 ※請確實調整完成 **Mode** 才進行上電,如果調整需重新上電,模式才會切換。
- 2. 開啟電腦 WI-FI 功能搜尋設備連線 **WISE-4012E\_XXXXXX**。(**XXXXXX** 預設為設備 **MAC** 位址後 **6** 碼)

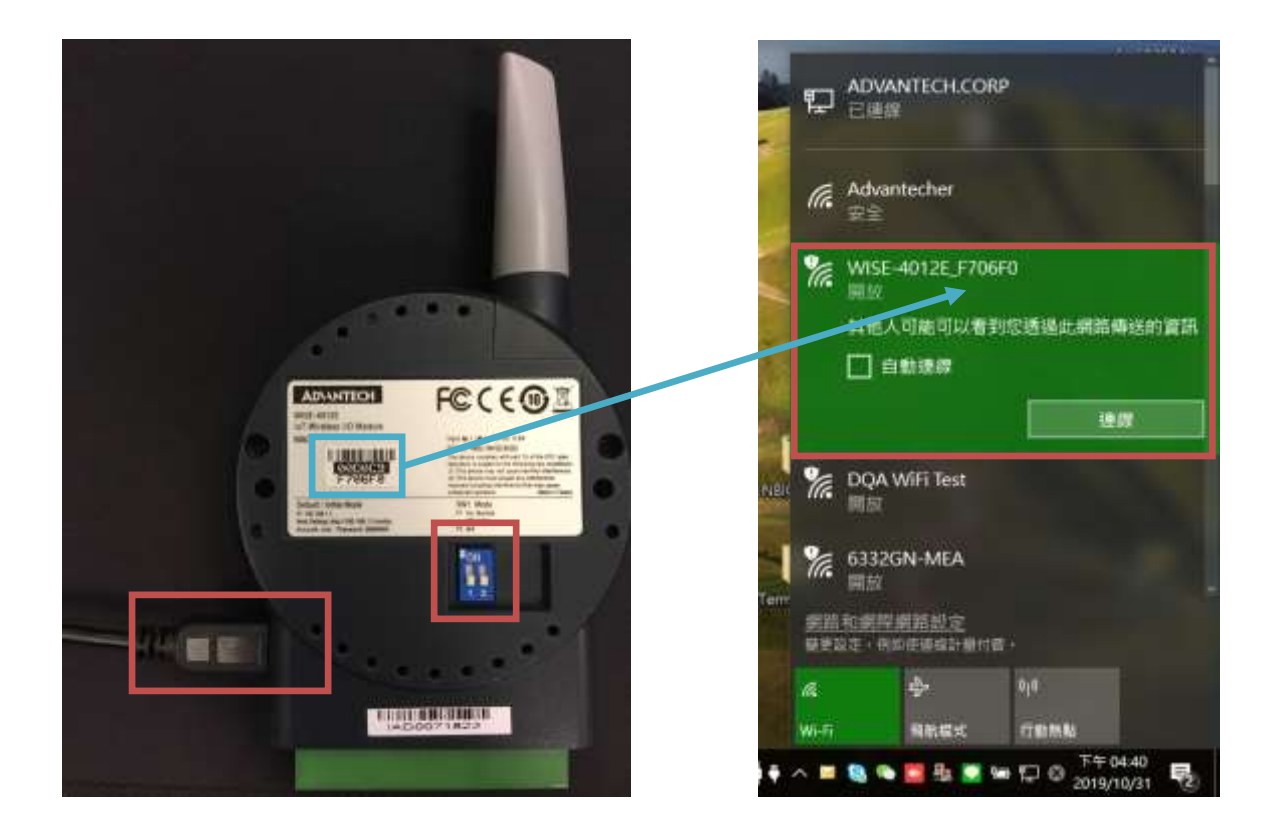

3. 開啟 **WISE Studio** 軟體並選擇使用 **Intel® Dual Band Wireless-AC 8260** 來進行連線 Go To Configuration。(請確認 **Connect AP : WISE-4012E\_XXXXXX**)

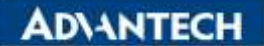

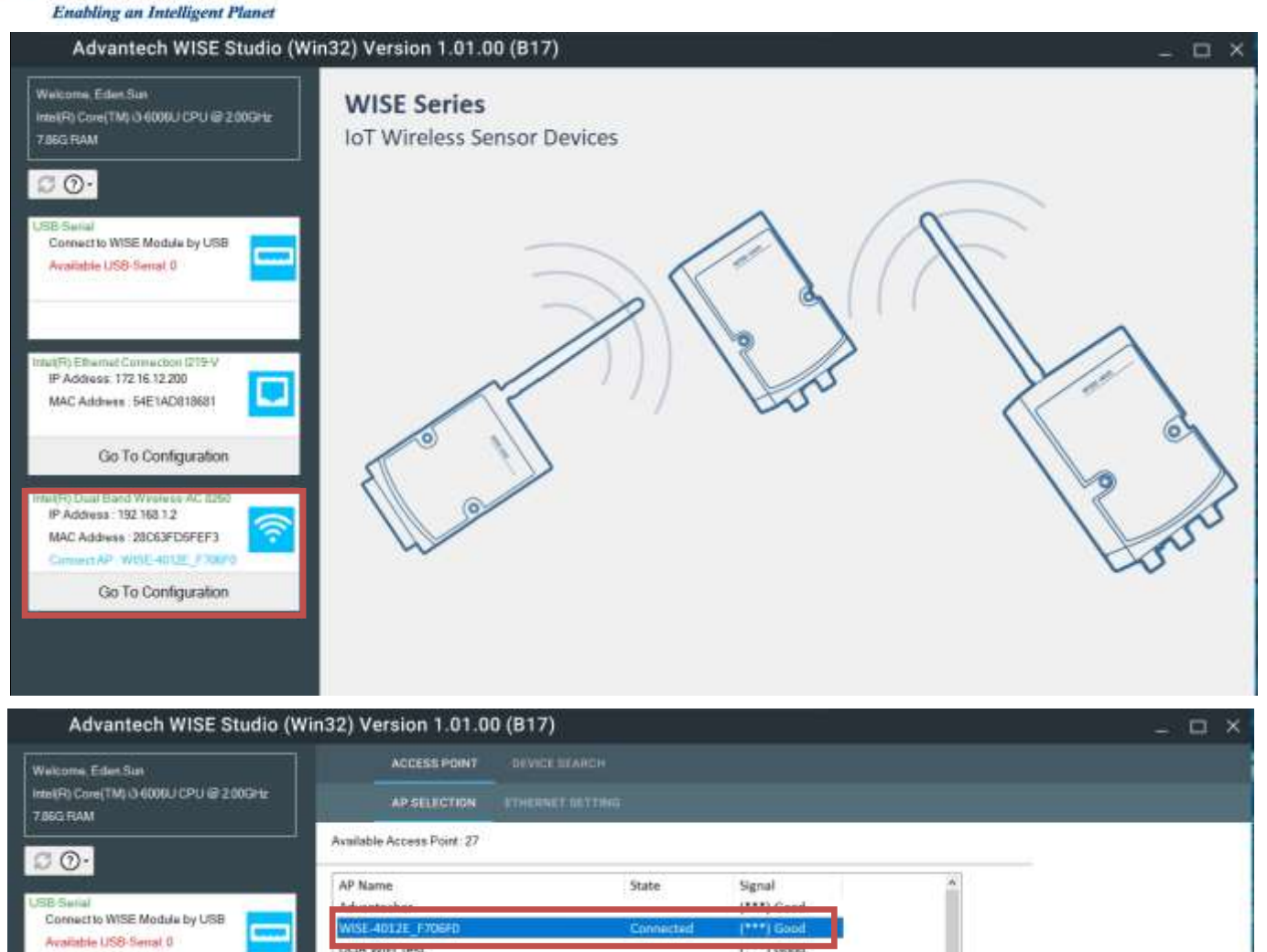

 $(X)$ 

 $\{X\}$ 

 $\vert \mathsf{X} \vert$ 

 $(X)$ 

 $(X)$ 

 $(***)$  Good

 $(***)$  Good

 $(***)$  Good

 $(***)$  Good

 $(***)$  Good

 $(***)$  Good

(\*\*) Fair

 $(*)$  Poor

 $(**)$  Fair

 $(*)$  Poor

 $(**)$  Fair  $\left\{ \bullet\bullet\right\}$  Fair

 $(***)$  Good

 $(*)$  Poor

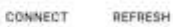

6332GN-MEA

WIFI Phone

Cell Phone

POC-MAC

ASUS TL

Triumph taipe

BOE-VT-guest

TPGuest\_Room21 POC-GA

Advantech-Guest

#10719-5

**K** 

IP Address, 17216.12.200

MAC Address : 54E1AD818681

Intuit(Fi) Dual Band Winsiese AC 8250<br>IP Addives: 192 168 1.2<br>MAC Addiwes: 28053FD5FEF3

Go To Configuration

WISE PaaS IInT 5.0

WISE PaaS IIoT 2.4 HUAWEI-8315-3BBC

Advantecher-Mobile

4. WISE Studio 切換至 **Device Search** 並找到 WISE-4012E 設備,點擊 **Connect**。

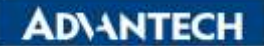

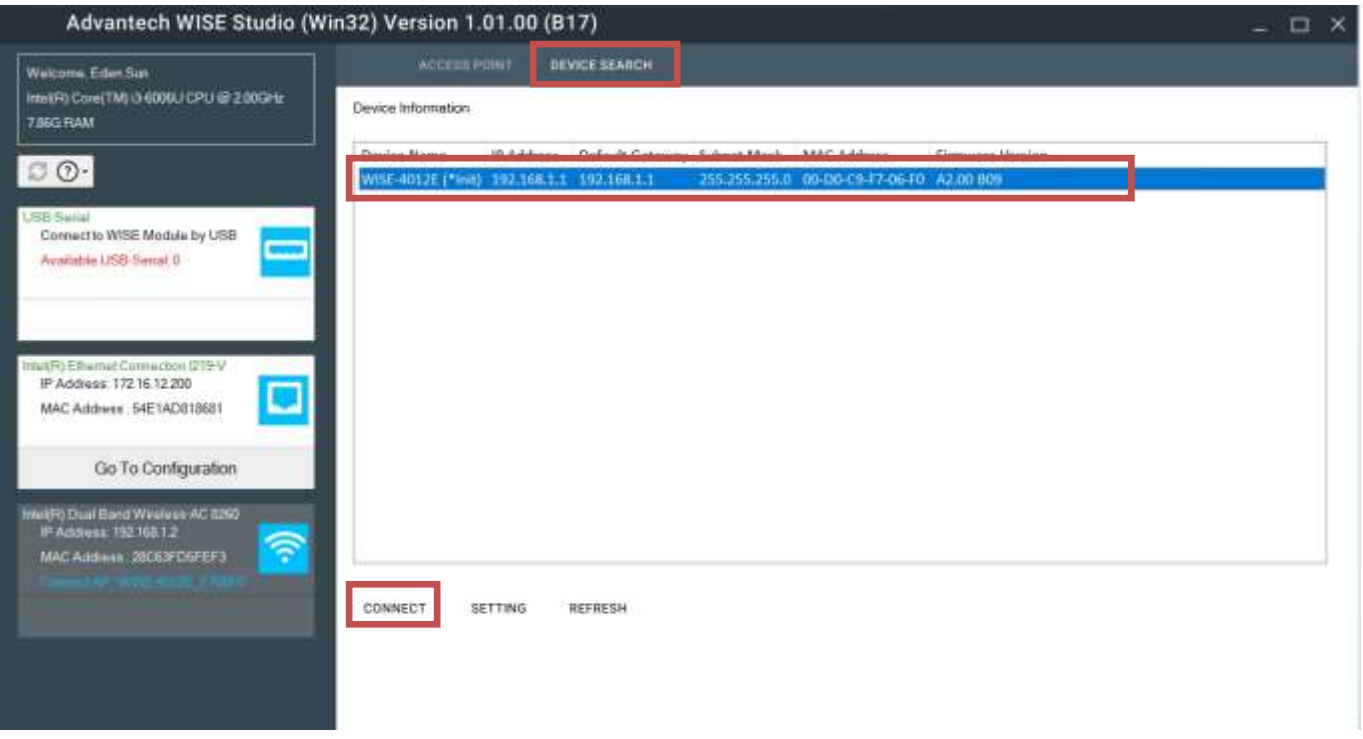

5. 開啟 WISE-4012E Config Web 的畫面,進行登入。(Default User / Password : root / 00000000)

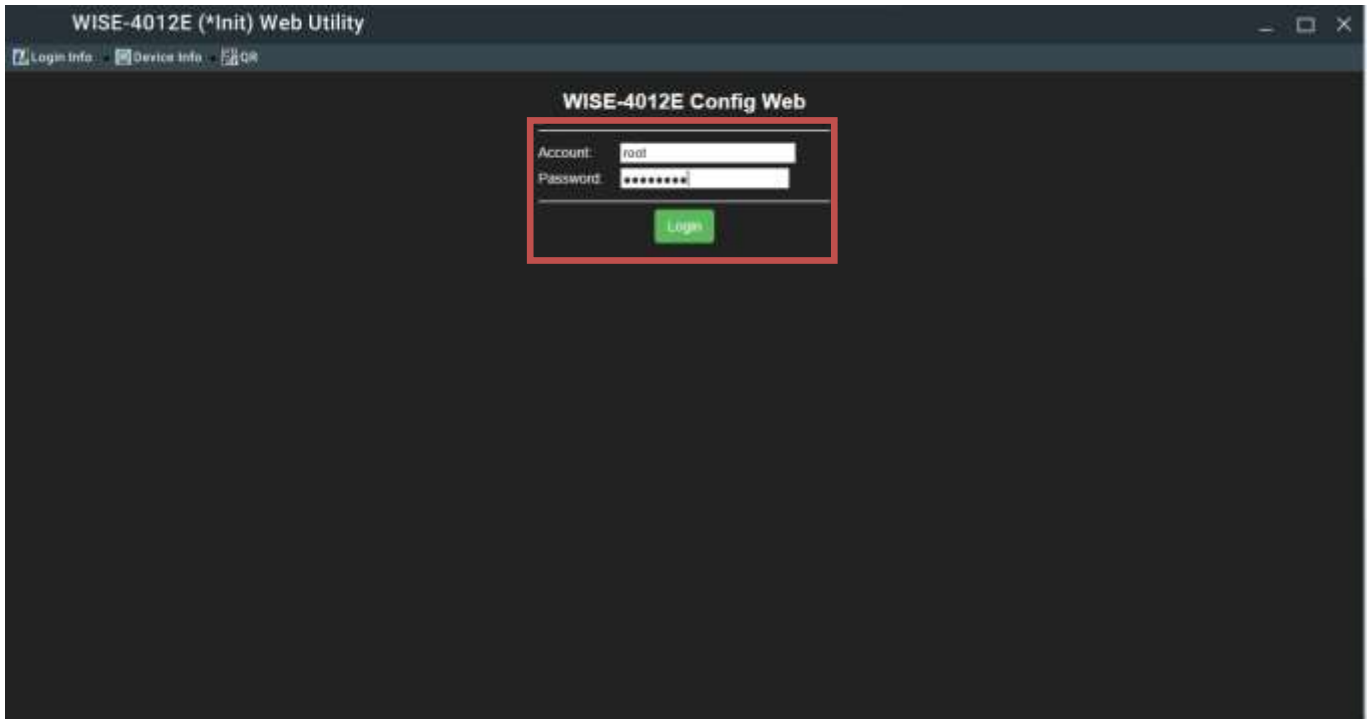

6. 點選 **Configuration -> Wireless -> WLAN Mode** 來預設使用的 WI-FI 連線 **Access Point** 與 **Security Key**。(使用 **WLAN Mode – Infrastructure Mode**,可以預設兩組 **AP** 來進行連線,會先偵測 **First AP** 再偵測 **Secondary AP**,本範例使用 **AP** 路由器為 **WISE PaaS IIoT\_2.4**)

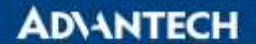

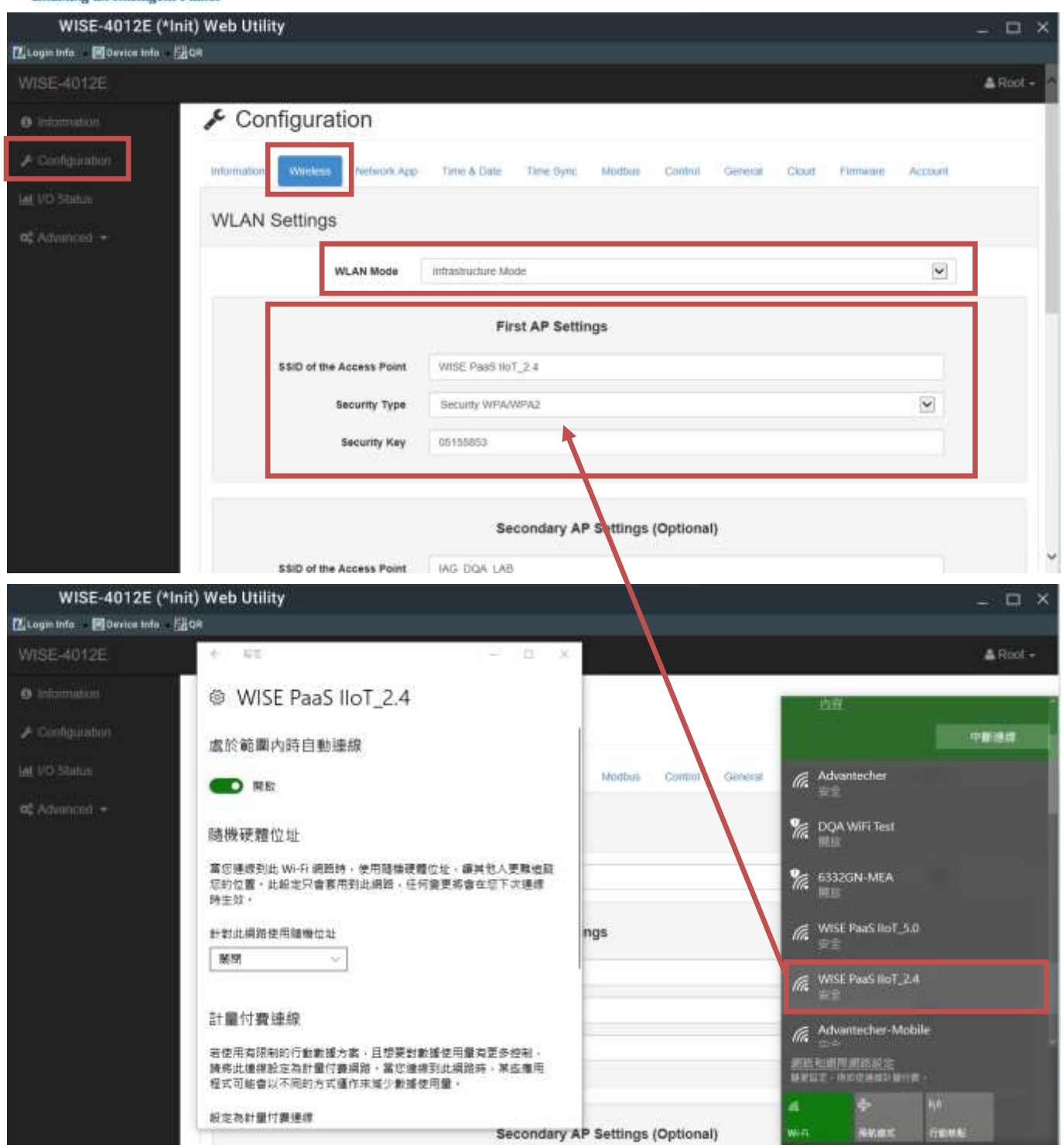

- 7. 設定完成後,將電腦與設備的 **WI-FI** 連線斷開,並將設備 WISE-4012E 下電。
- 8. 將設備 WISE-4012E 的 Mode 調整至 **SW1** 的 **P1** 為 **On**,接續將設備接上 **USB** 電源。 ※請確實調整完成 **Mode** 才進行上電,如果調整需重新上電,模式才會切換。
- 9. 開啟電腦 WI-FI 功能搜尋 **AP** 無線路由器。(本範例使用 **AP** 路由器為 **WISE PaaS IIoT\_2.4**)

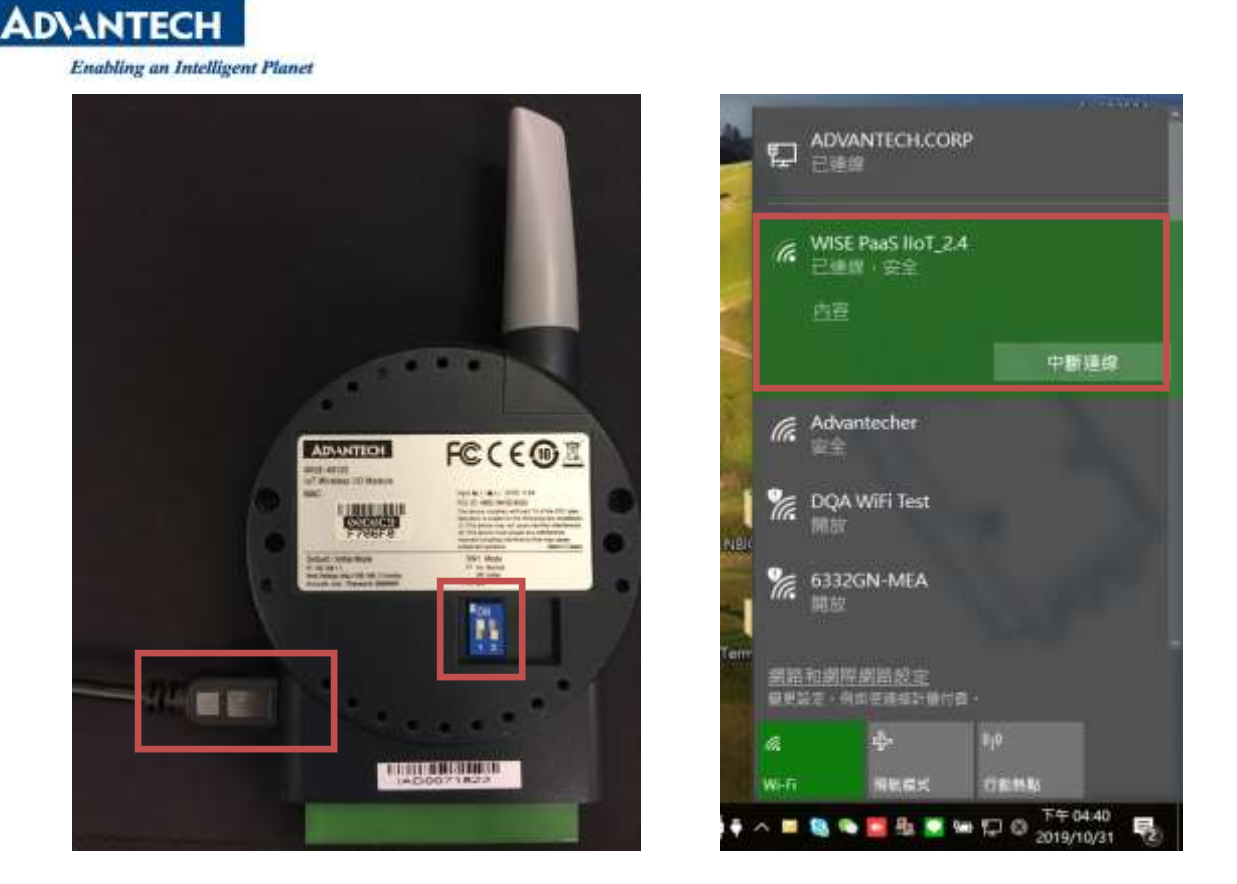

10. 重新開啟 **WISE Studio** 軟體並選擇使用 **Intel® Dual Band Wireless-AC 8260** 來進行連線 Go To Configuration。(請確認 **Connect AP : WISE-PaaS IIoT\_2.4**)

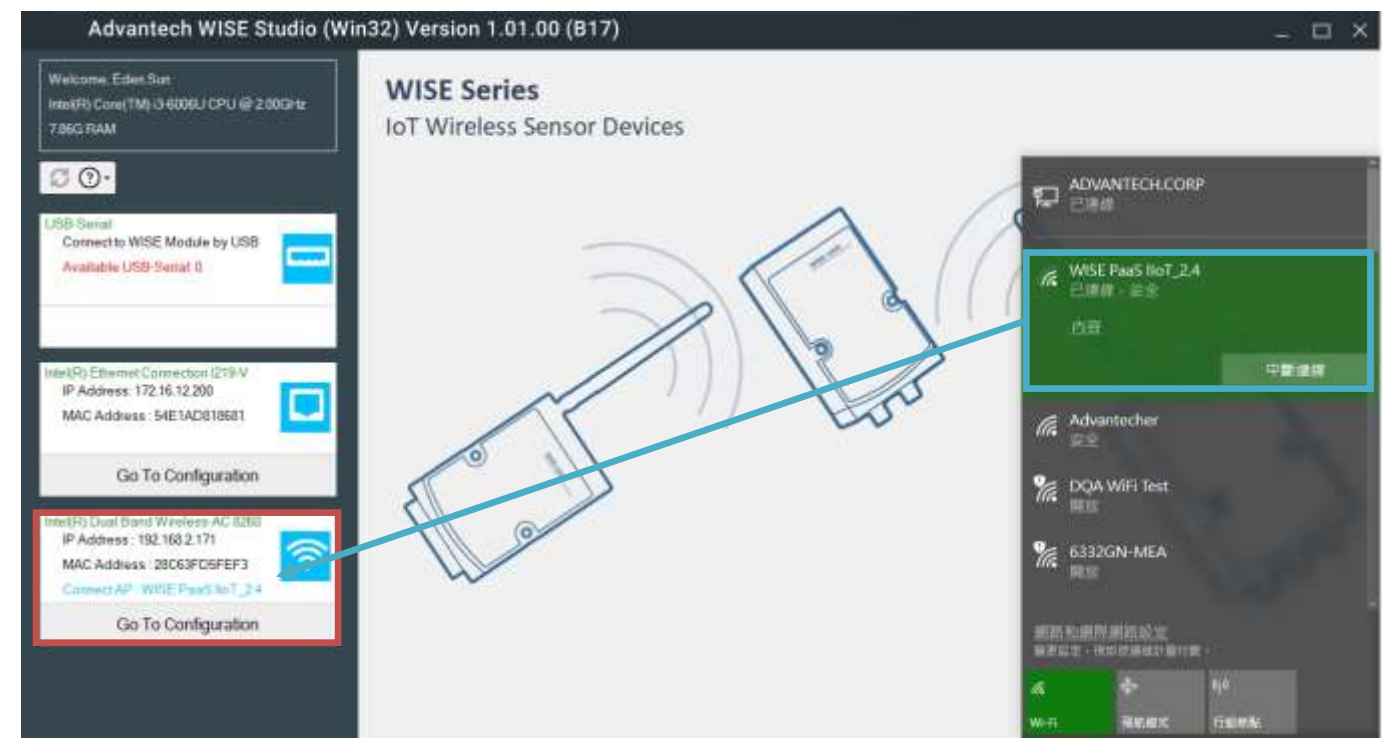

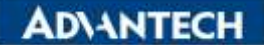

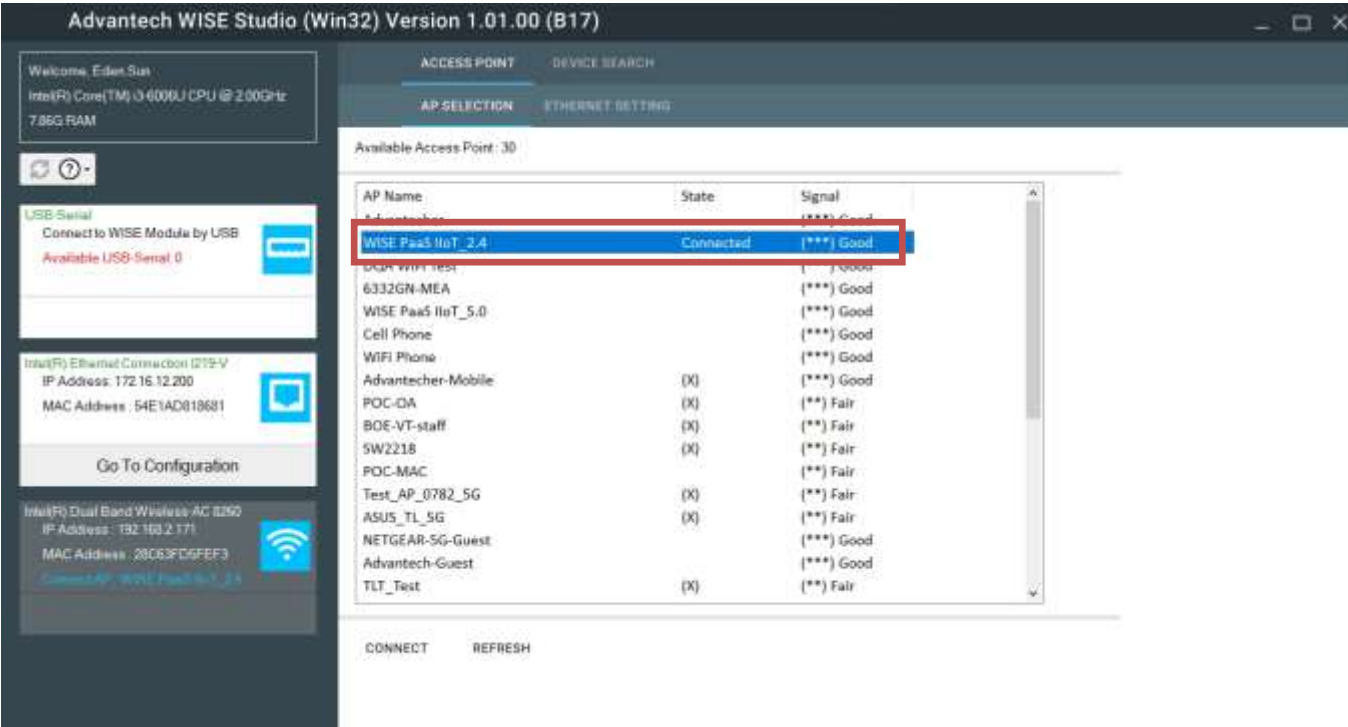

#### 11. WISE Studio 切換至 Device Search 並找到 WISE-4012E 設備,點擊 Connect。

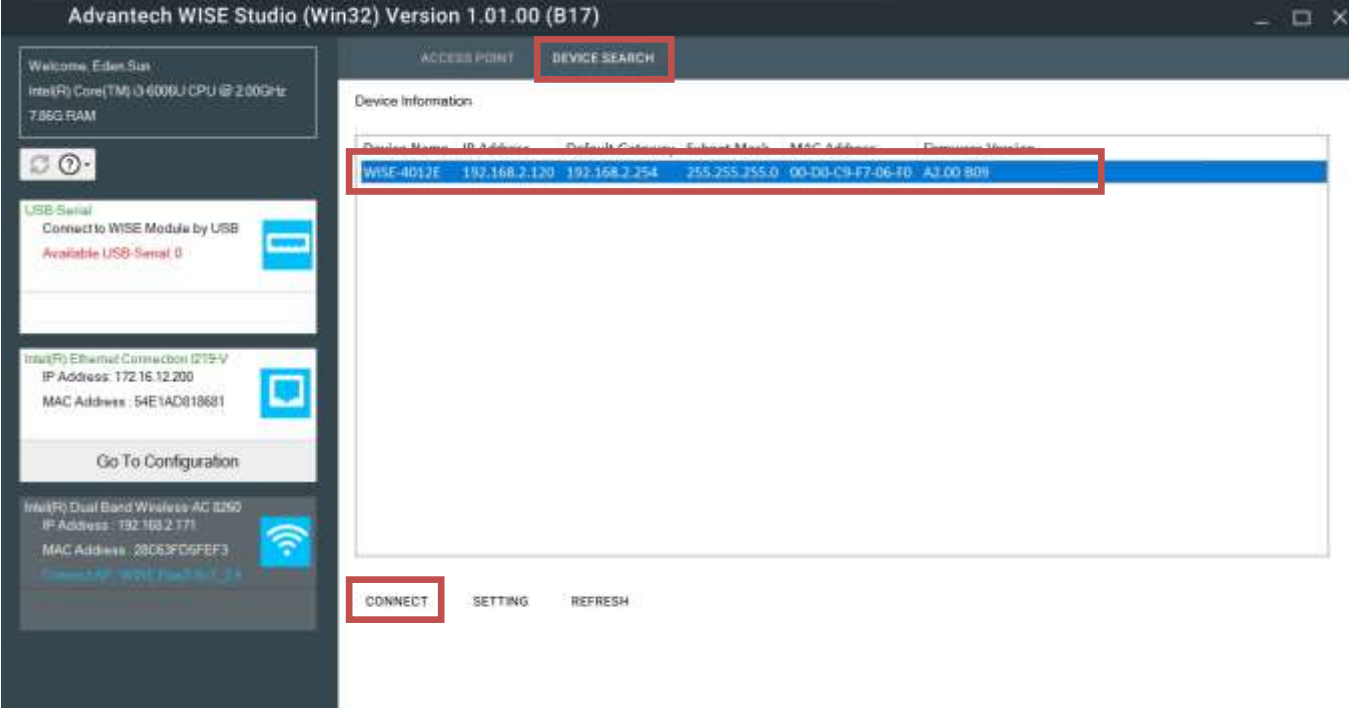

### 12. 開啟 WISE-4012E Config Web 的畫面,進行登入。(Default User / Password : root / 00000000)

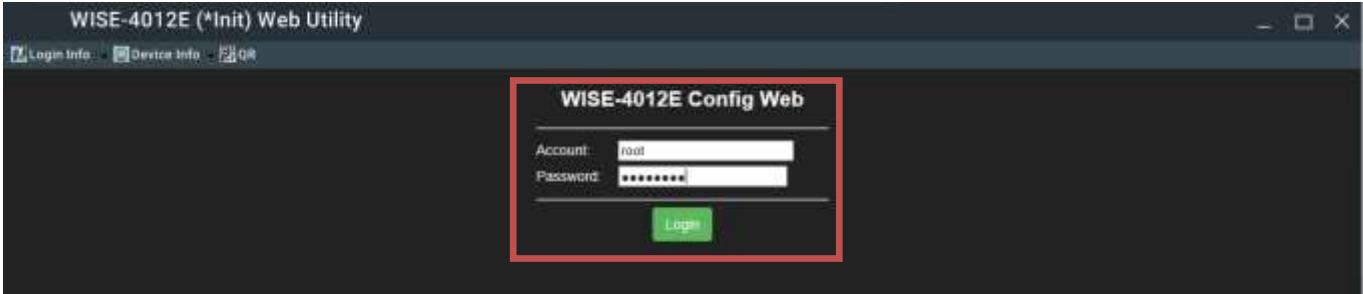

**ADVANTECH** 

**Enabling an Intelligent Planet** 

13. 進入設備後,確認 Information 裡的 Wireless Status 與 Network Information 需要正常連線狀態, 並且獲取到其 IP Address。

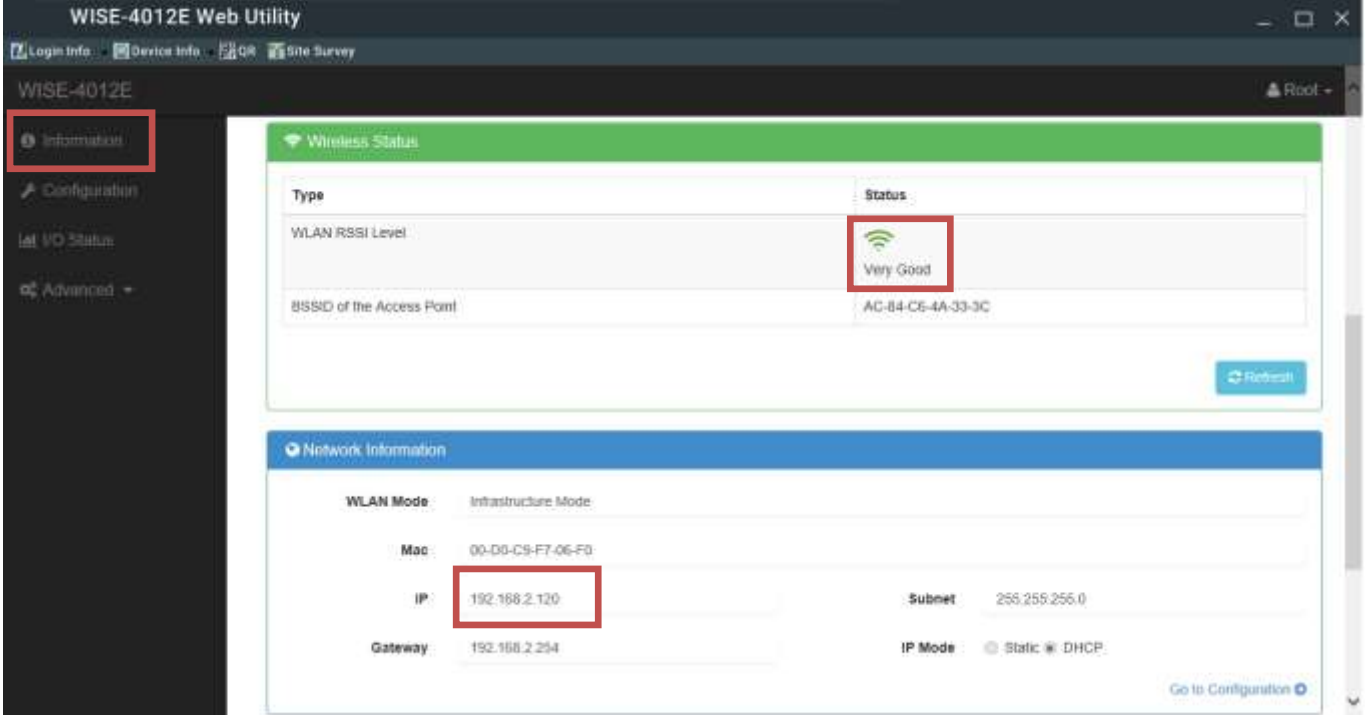

14. 點選**Configuration -> Cloud -> Select Service**來設定Cloud的連線參數。(本範例使用 **Select Service – iSensing MQTT**)

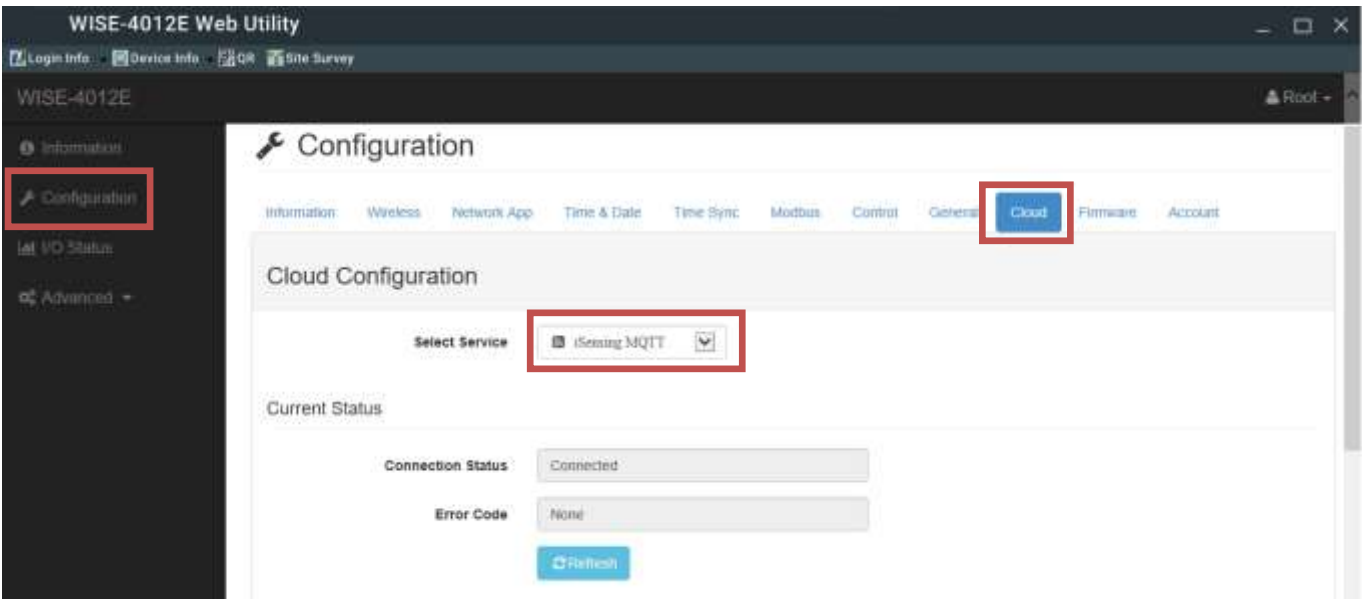

#### 15. 請確實填寫連線參數:*(*些許參數請利用步驟 *16-20* 獲取*)*

i. **MQTT Host Name** : 請依據使用的 WISE-PaaS Domain 選擇對應的 MQTT Host Name 填寫

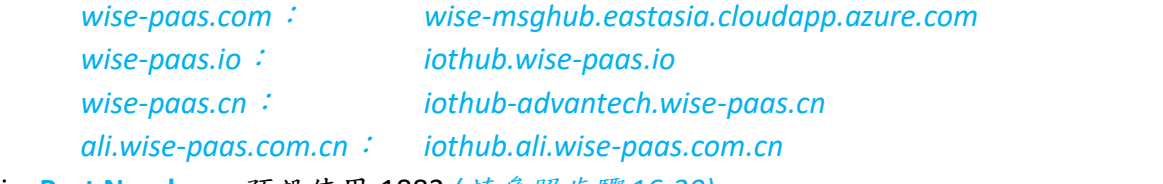

- ii. **Port Number** : 預設使用 1883 *(*請參照步驟 *16-20)*
- iii. **SSL Secure** : 請使用 Disable

## **ADVANTECH**

- iv. **WebSocket** : 請使用 Disable
- v. **WebSocket Path** : 預設使用 mqtt
- vi. **User Name** : 依雲端提供的 User Name 填寫 *(*請參照步驟 *16-20)*
- vii. **Password** : 依雲端提供的 Password 填寫 *(*請參照步驟 *16-20)*
- viii. **Heartbeat Frequency(sec)** : 可填寫設備心跳時間
- ix. **Publish QoS** : 目前支援 0 與 1
- x. **Subscribe QoS** : 目前支援 0 與 1
- xi. **Publish Retain** : 請使用 Enable
- xii. **Will Retain** : 請使用 Enable

```
Setting
```
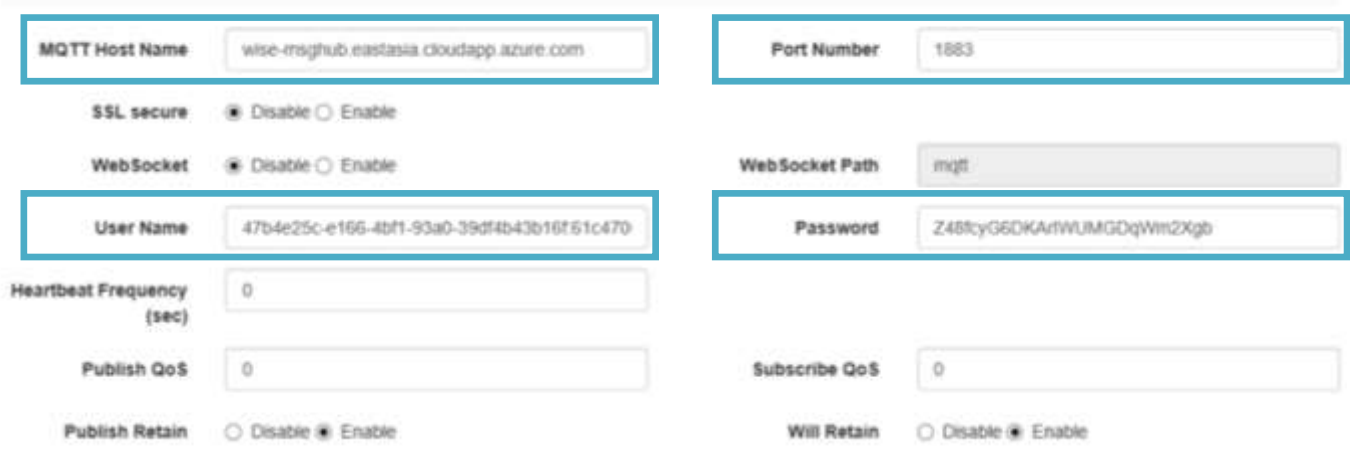

- 16. 透過 WISE-PaaS EnSaaS 登入平台,並進入建立好的 **WISE.M+**所在的 **Org & Space**。
	- 香港 1.WISE-PaaS EnSaaS 平台: <https://portal-sso.wise-paas.com/web/signIn.html>
	- 香港 2.WISE-PaaS EnSaaS 平台: <https://portal-sso.wise-paas.io/web/signIn.html>
	- 北京 1.WISE-PaaS EnSaaS 平台: <https://portal-sso.wise-paas.cn/web/signIn.html>

# WISE-PaaS 平台登入 平台登入URL: https://portal-technical.wise-paas.com/ 輸入個人帳密&Sign in 進入Management Portal 選擇Org & Space **STEP 1 STEP 2 STEP 3 WINE-Paul WISE-PaaS/EnSaaS** Park Sundismarked com to **ADVANTECH**

**ADVANTECH Enabling an Intelligent Planet** 17. 進入 **WISE.M+ Portal** 頁面。

# WISE-PaaS 平台登入-進入WISE.M+主頁

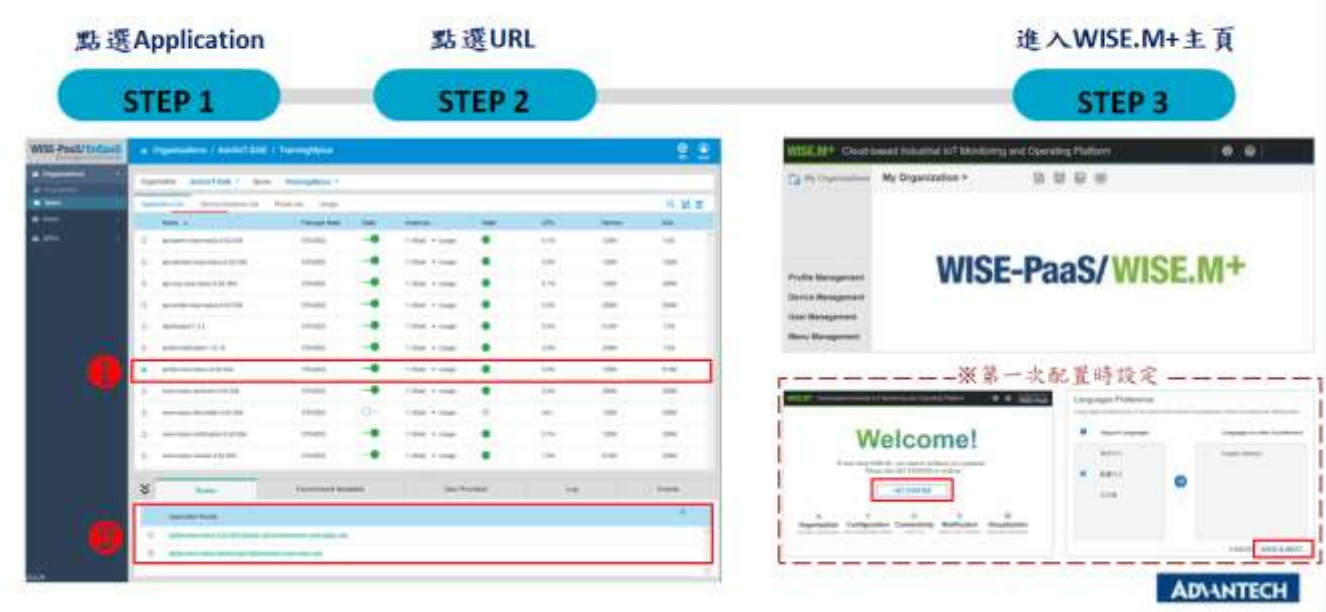

18. 在 WISE.M+建立 **Org** 與 **Device**。

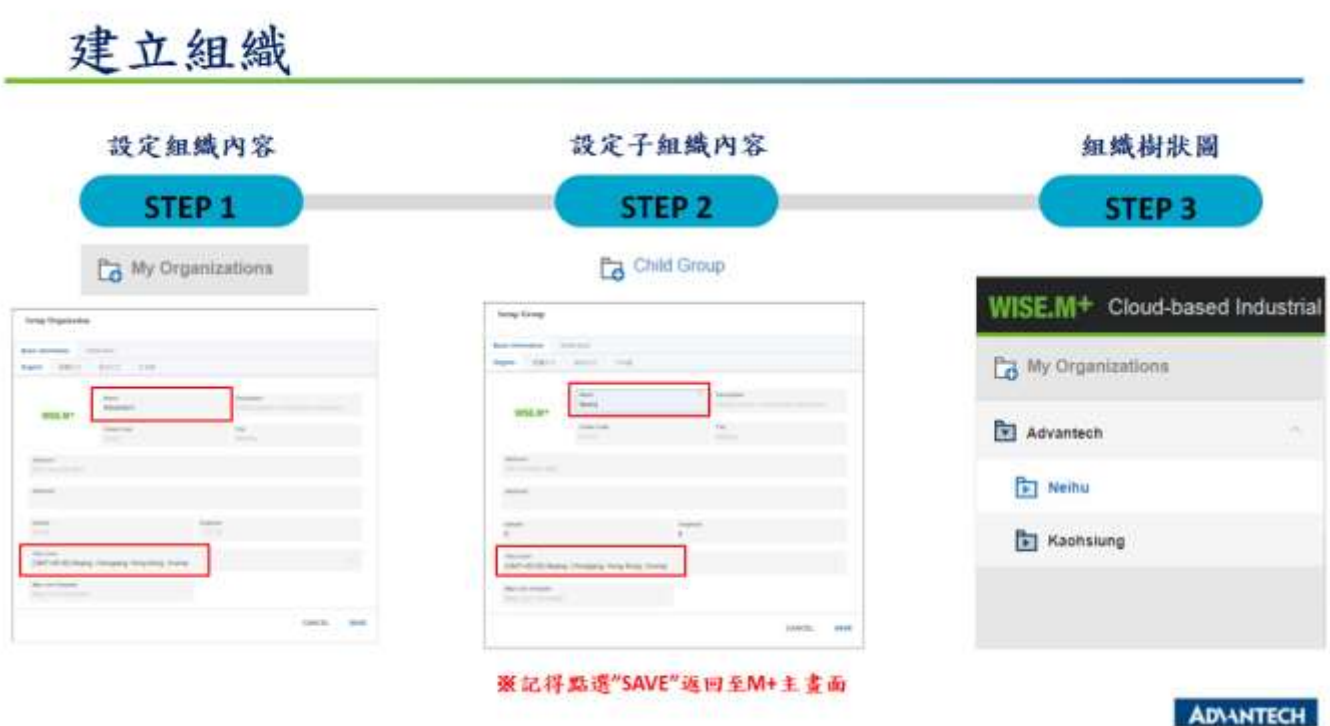

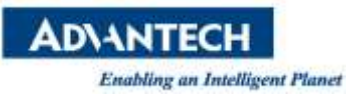

## 邊緣設備連至雲端M+(e.g. WebAccess/SCADA Project)

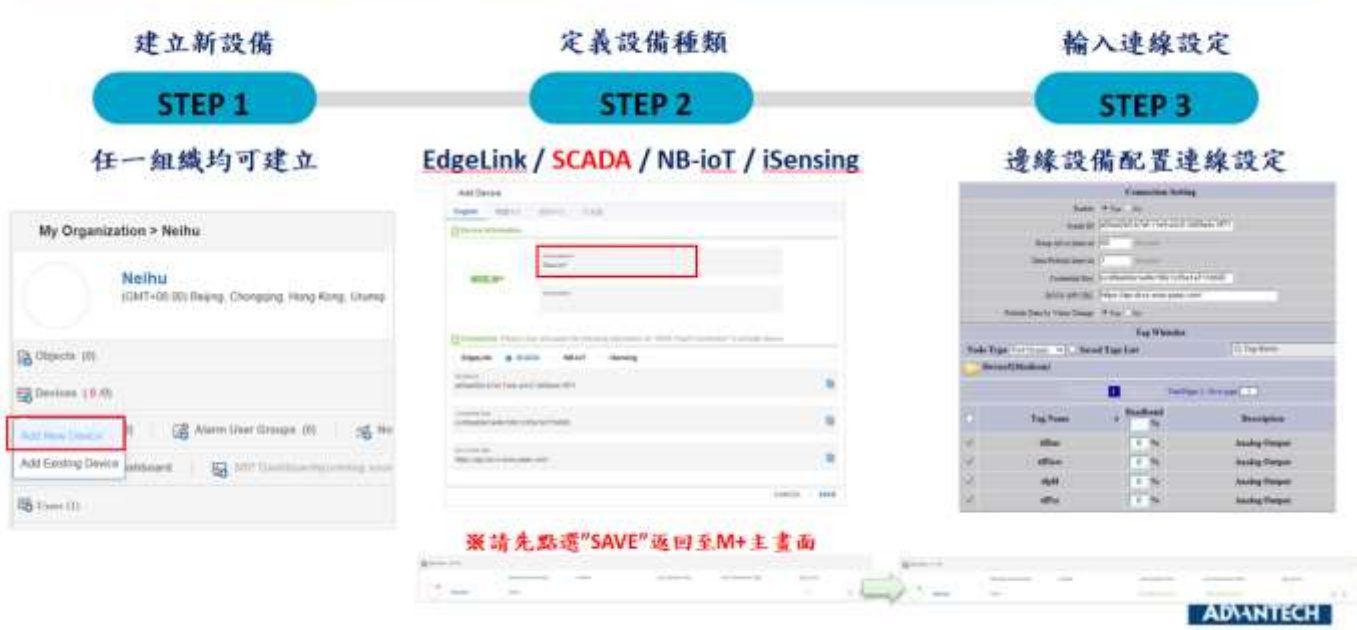

19. 在設備連線上,選擇 **iSensing** 的連線方式,先填入設備的 **MAC Address** 備後,點選 **Generate**,即 可生成 15 步驟所需要的參數。(**MQTT Host Name**、**Port Number**、**User Name**、**Password**)

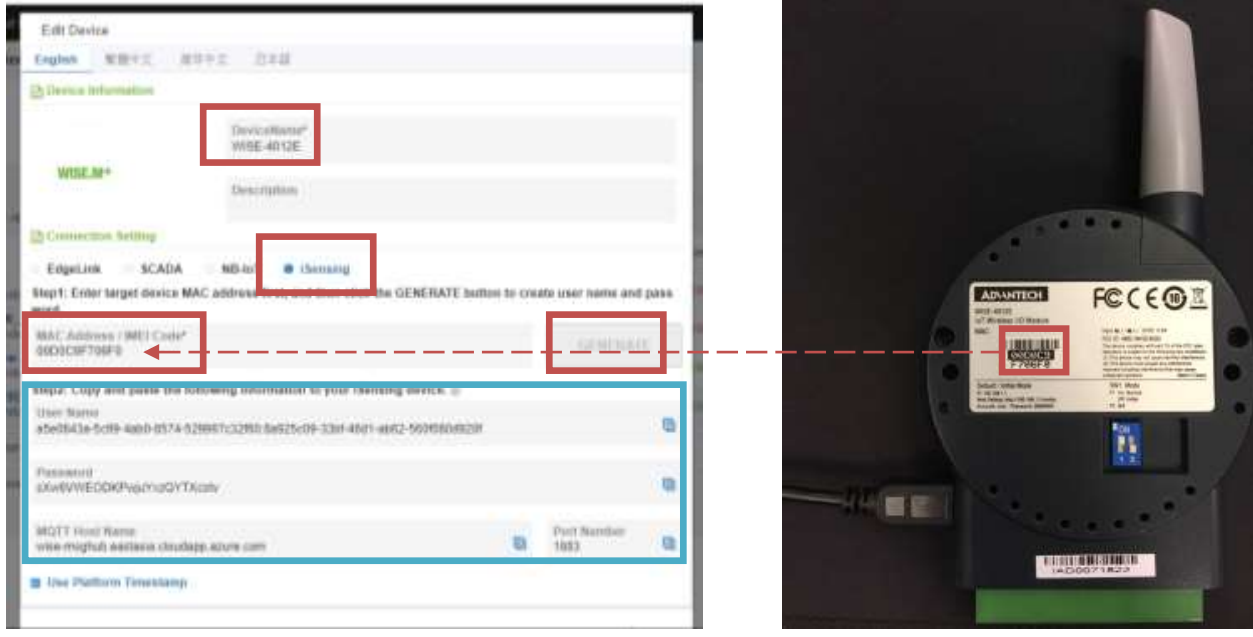

20. 當下面設備上電時,即可看到 WISE.M+設備上線呈現綠燈。

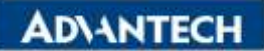

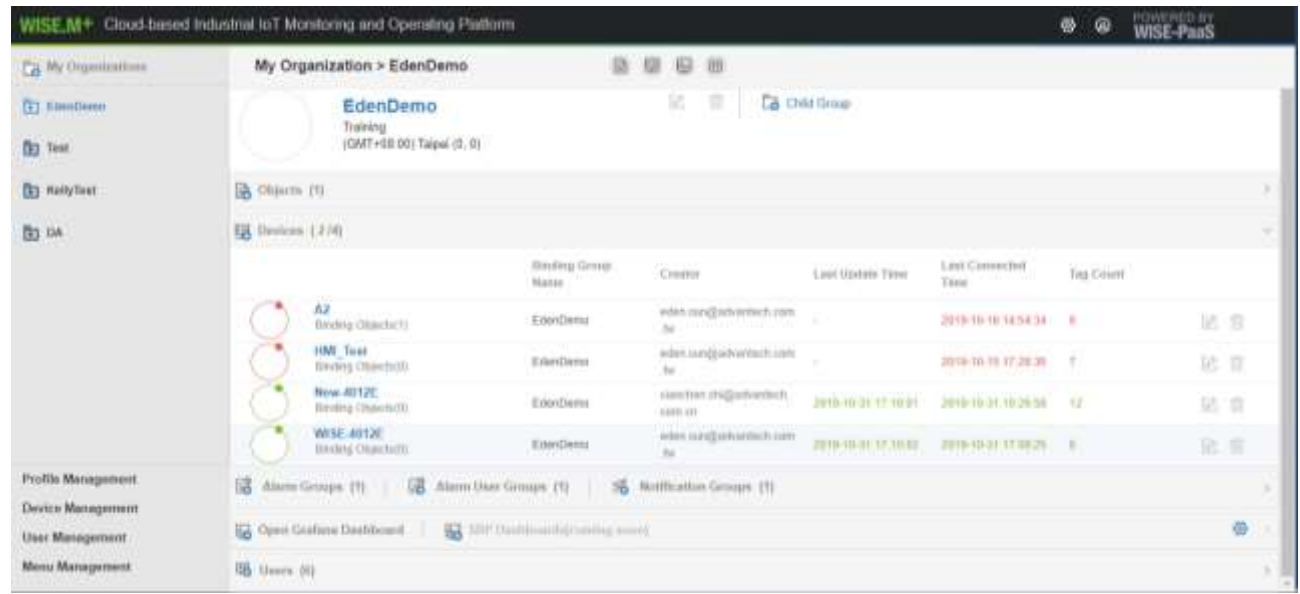

21. 在 WISE.M+建立 **Object**,選擇 **From Device**,輸入 **Name** 並綁定所需要的 **Tag**。

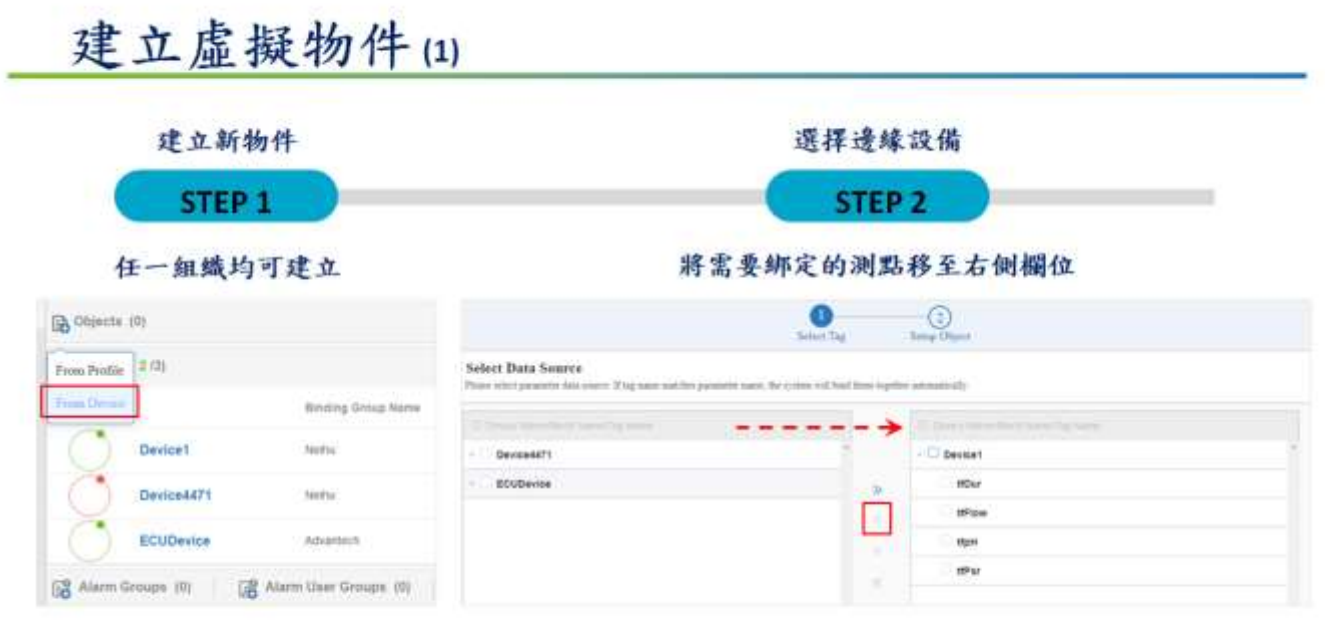

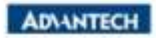

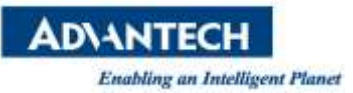

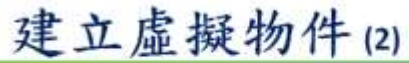

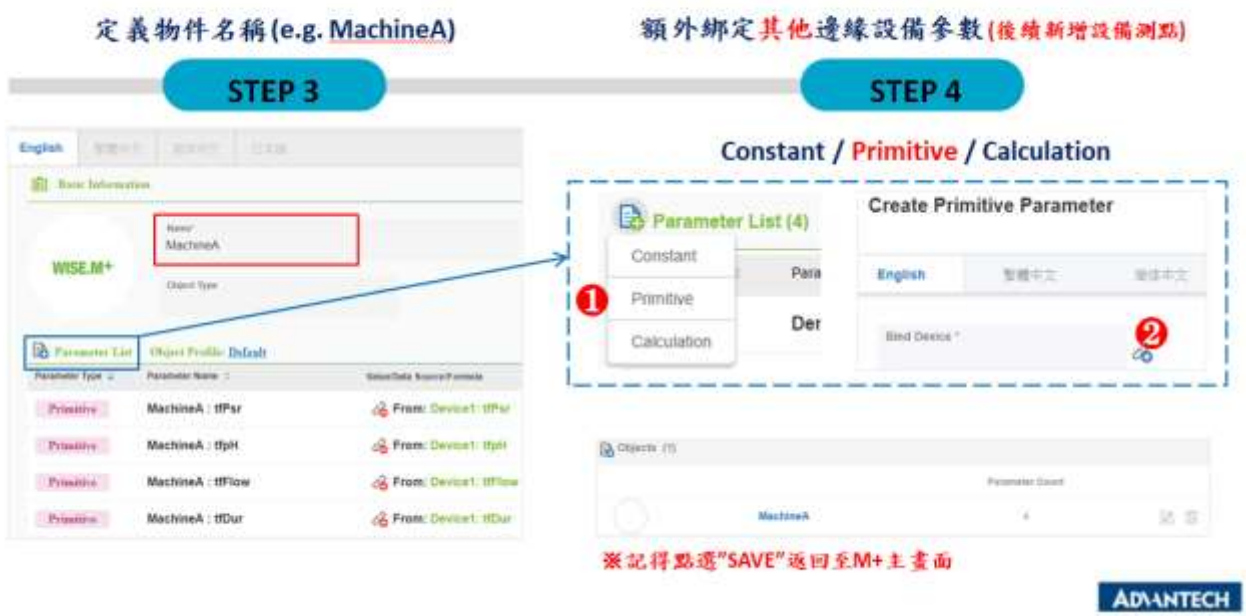

22. 在 WISE.M+啟動 **Open Grafana Dashboard**,並登入 **WISE-PaaS Dashboard** 主頁。

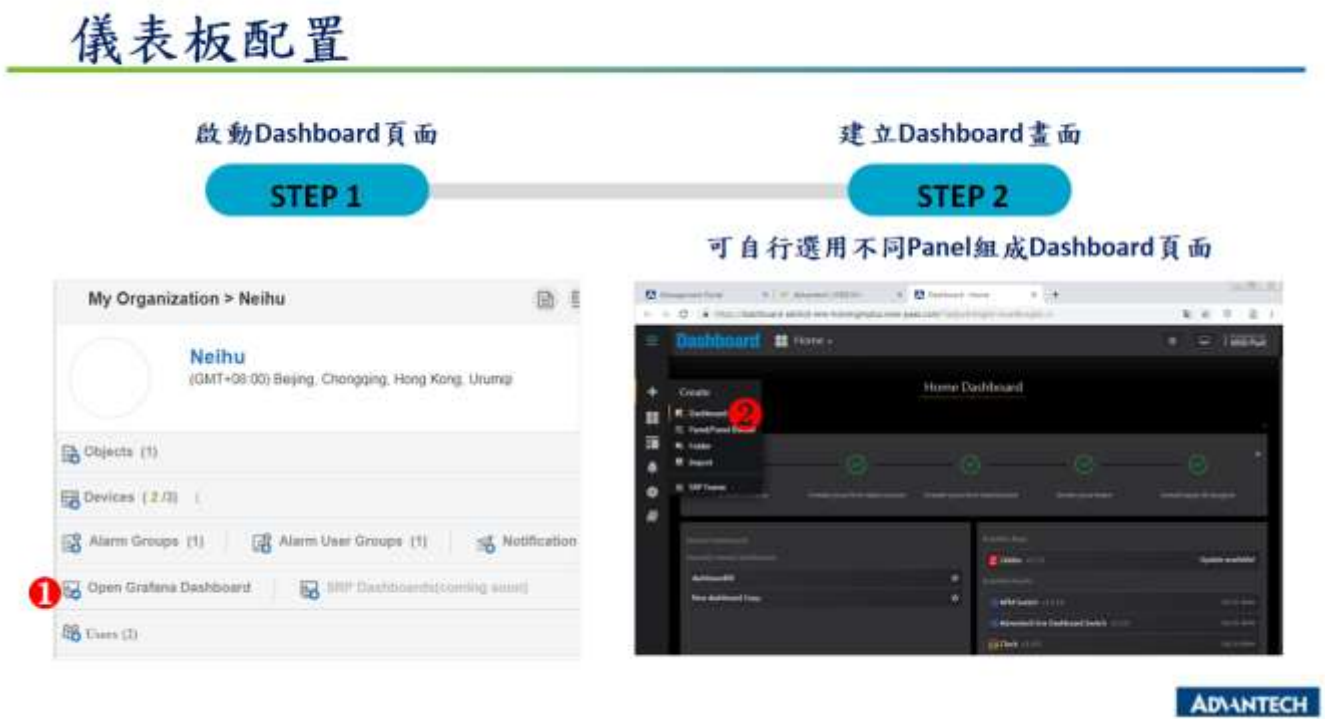

23. 新增一個 Singlestat Panel.

| th.+<br>New Panel<br>Add | Paste                     | ×                 |
|--------------------------|---------------------------|-------------------|
| Q Panel Search Filter    |                           |                   |
| Graph                    | 12.4<br>Singlestat        | Table             |
| Text                     | $\blacksquare$<br>Heatmap | Alert List        |
| Dashboard list           | Row                       | <b>APM Switch</b> |
|                          | $-7.8$                    | m.<br>A. R. . W.  |

24. 左鍵點擊 Panel Title, 然後選擇 Edit

and Planned

**DIANTECH Footbiling an Intellic** 

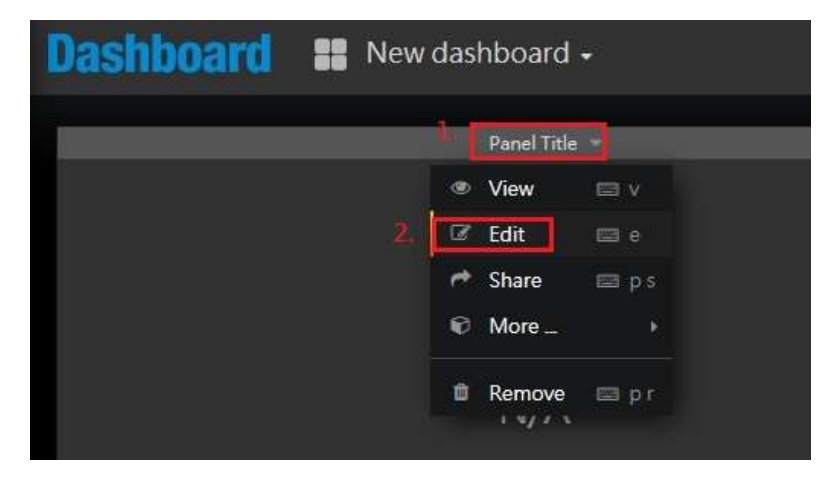

25. 先到Metrics, 選擇wise.mplus-org-simplejson 資料來源. (若是由PM/PSM 提供測試帳號. 請直接使 用此 DataSource. 若是一般使用者自行建置所有環境階段, 請參考附錄 A. 如何手動建立 M+ Data Source)

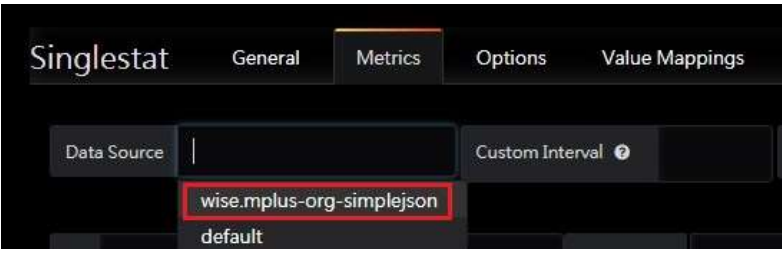

26. 於下方列表依據 M+ Portal 您定義的組織/設備/測點, 找到 WISE-4471 的測點, 這邊以選擇 WISE-4471 DO0 為例.

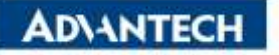

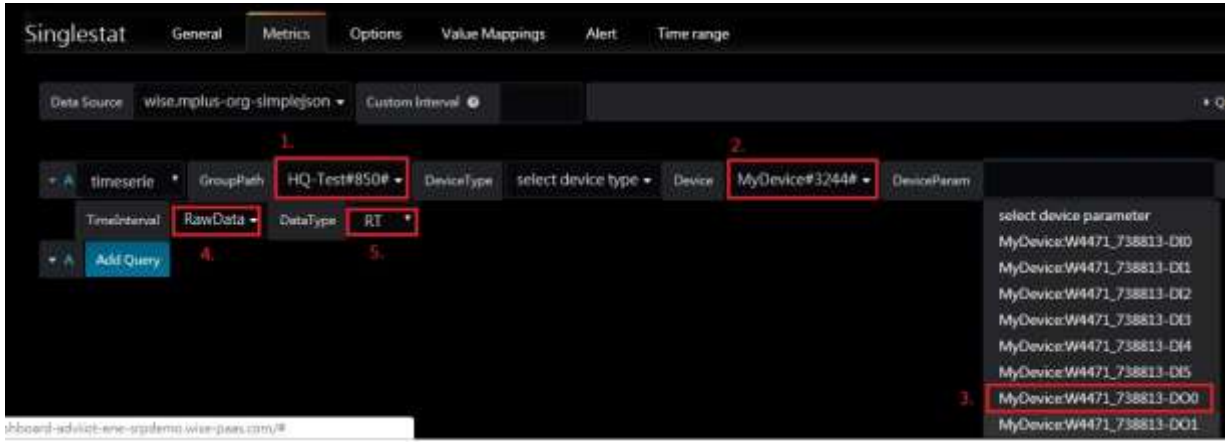

### 27. 則可以直接看到 WISE-4471 當前狀態

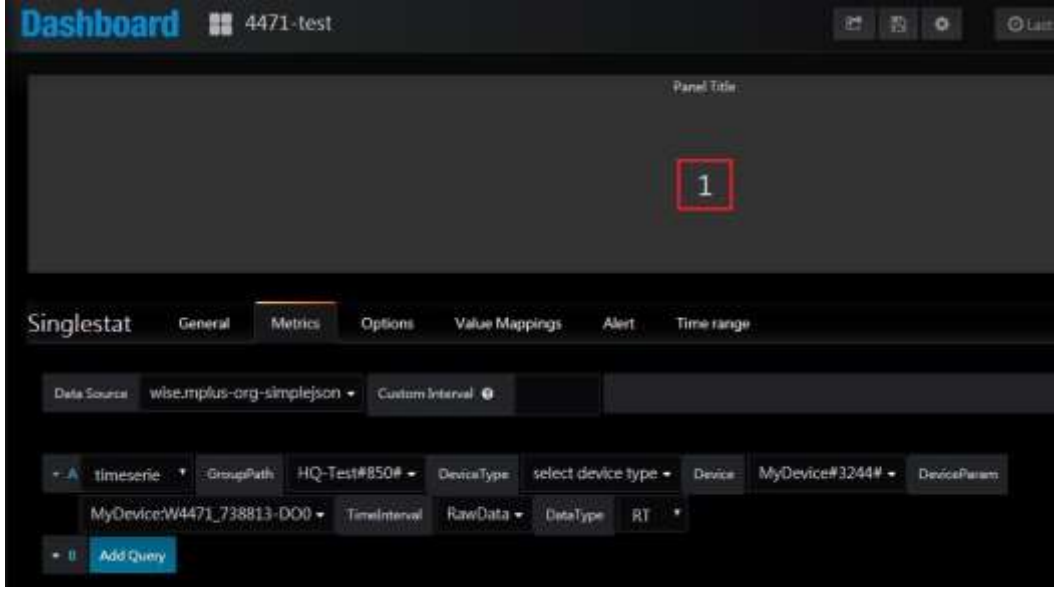

### 28. 此時可以透過 WISE-Studio 驗證 DO 資料是否有上傳並更新.

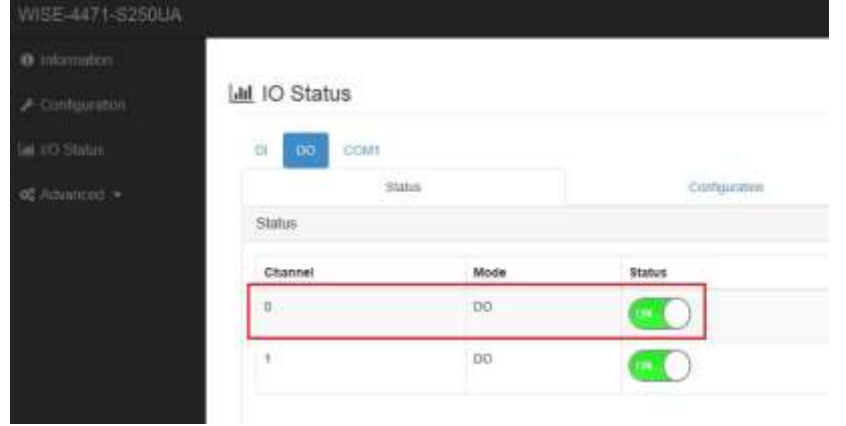

29. 點選 Option 並依照下方設定.

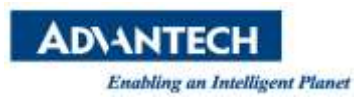

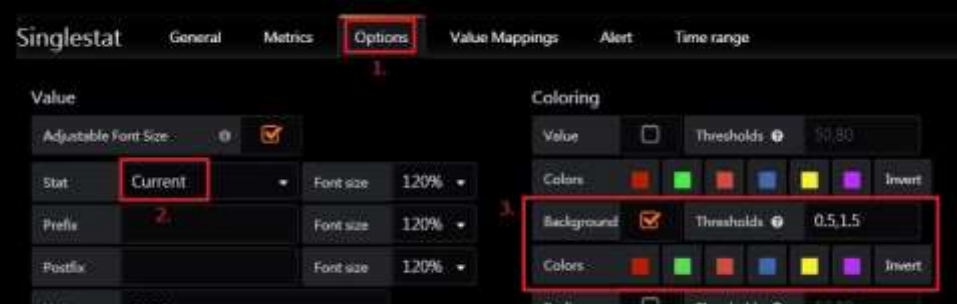

### 30. 存檔.

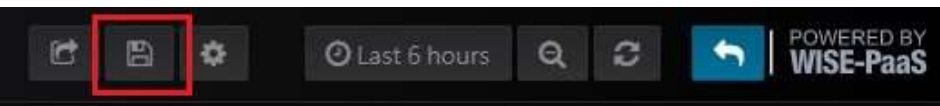

展示:

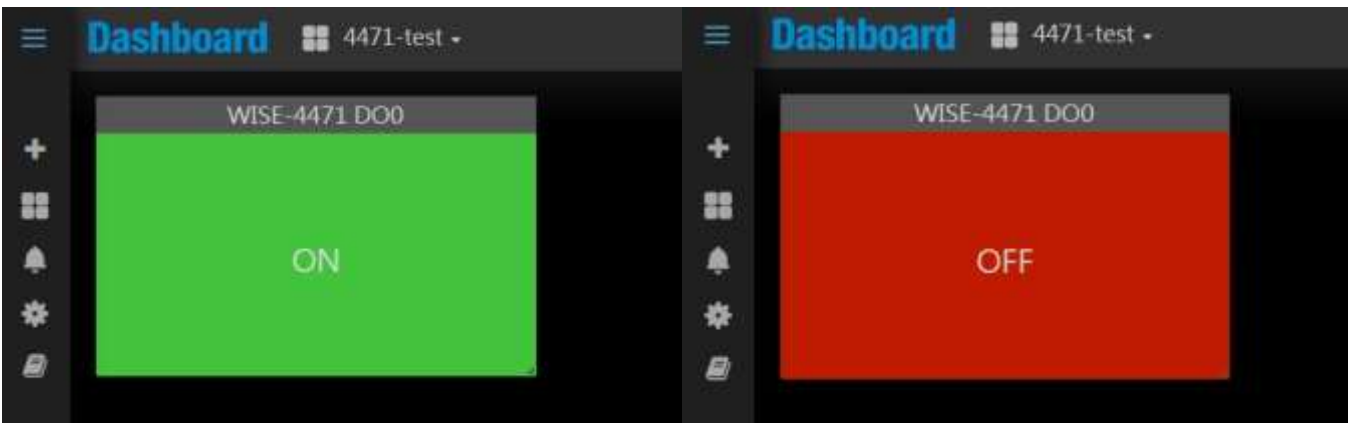

[附錄 A] 如何手動建立 WISE M+ Datasource

1. 進入資料來源

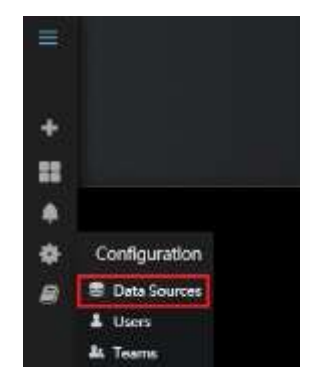

2. 增加一個資料來源.

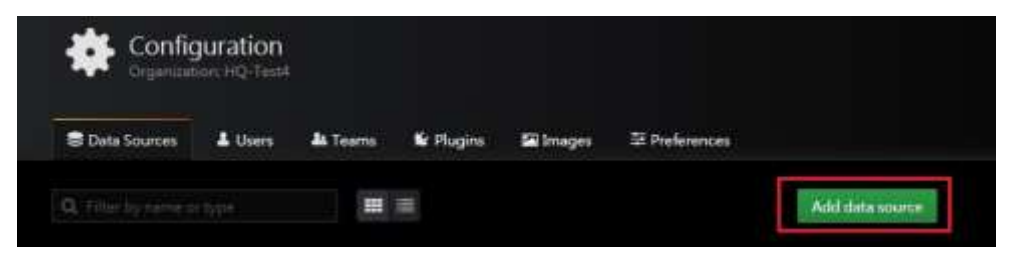

**ADVANTECH** 

**Enabling an Intelligent Planet** 

- 3. 搜尋 mplus
- 4. 點選 DeviceMPlusSimpleJson

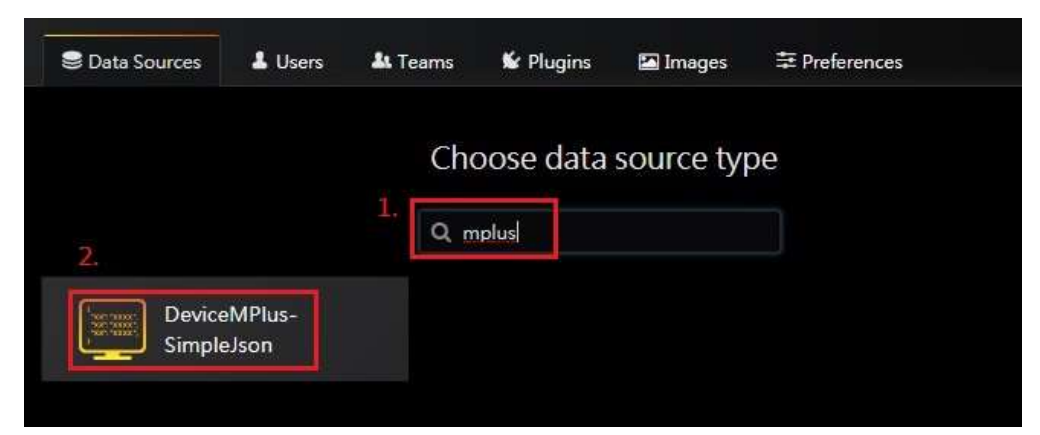

5. 從 Management portal 找到 api-org-wise-mplus-x.xx.xxx APP 並將網址連結複製貼上到 Datasource 的 URL 中.

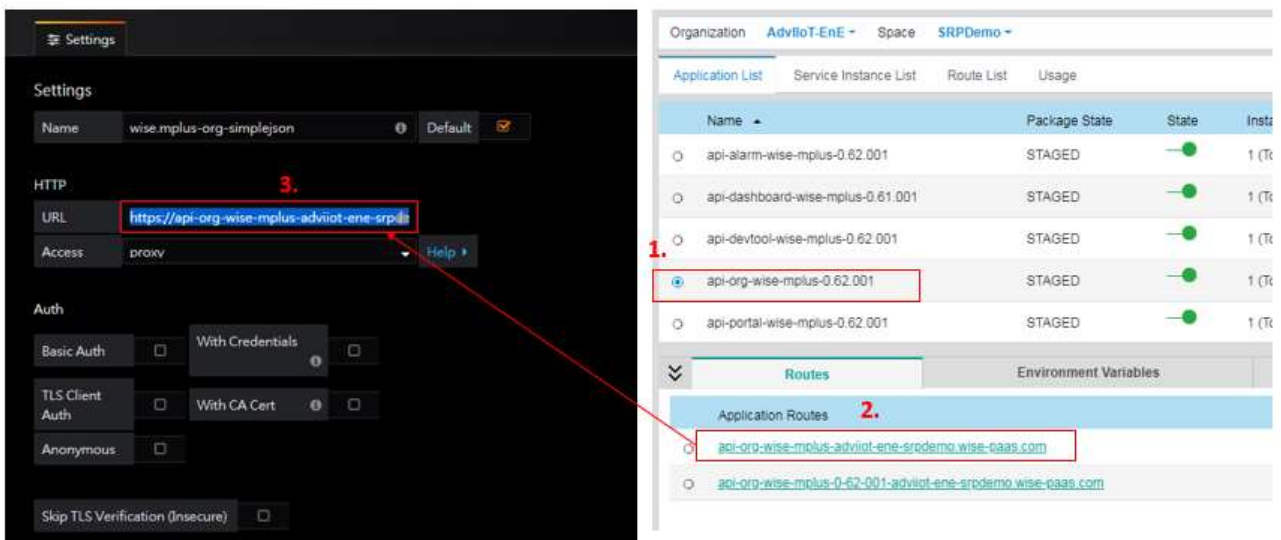

6. Cookies 新增一個名稱 "EIToken", 然後儲存與測試即可完成.

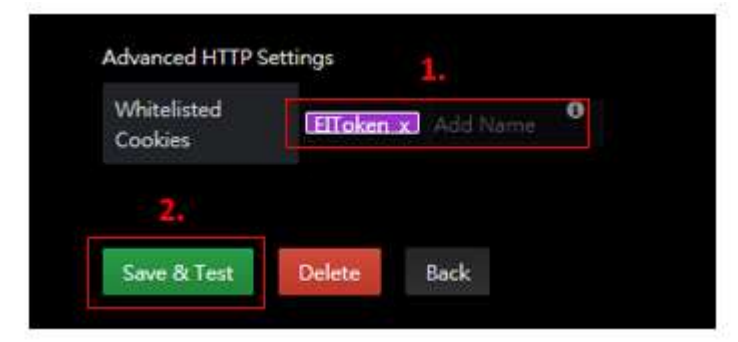

- **Pin Definition (in case of serial connection):**
- **Reference:**